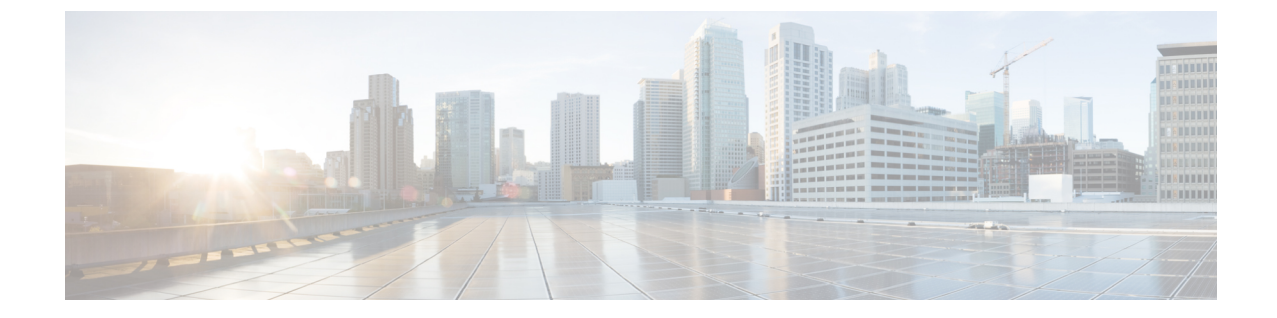

# ゾーン分割

• [ゾーン分割](#page-0-0) (1 ページ)

# <span id="page-0-0"></span>ゾーン分割

ゾーン分割により、ストレージ デバイス間またはユーザー グループ間でアクセス コントロー ルの設定ができます。ファブリックで管理者権限を持つユーザーは、ゾーンを作成してネット ワークセキュリティを強化し、データ損失またはデータ破壊を防止できます。ゾーン分割は、 送信元/宛先 ID フィールドを検証することによって実行されます。

SAN コントローラ リリース 12.0.1a 以降、通常のゾーンと IVR ゾーンが単一のゾーン分割ペー ジにマージされます。

Web UI のゾーン分割にデバイスエイリアスが使用されている場合、エンドデバイスはファブ リックにログインする必要があるため、WebGUIはデバイスエイリアスを使用してゾーン分割 を設定できます。エンドノードにログインしていない場合は、ゾーン分割に PWWN を使用で きます。 (注)

次の表では、SANコントローラの**[**仮想管理(**VirtualManagement**)**]** > [ゾーン分割(Zoning)] タブに表示されるフィールドとアイコンについて説明します。

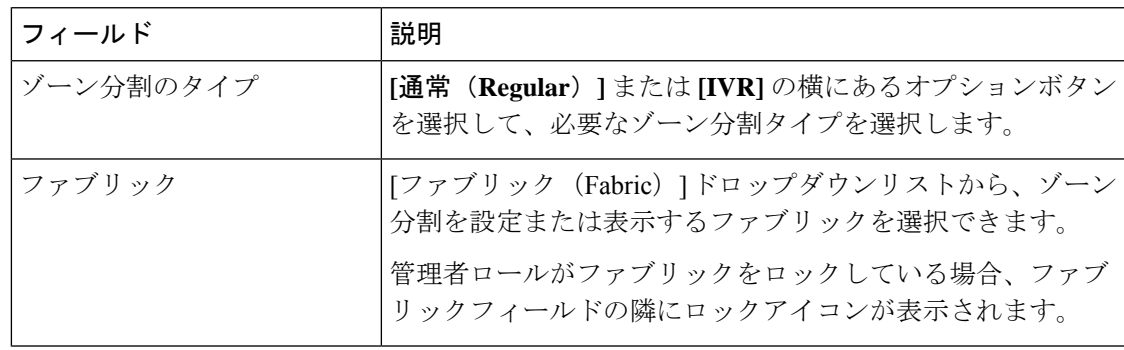

 $\mathbf{l}$ 

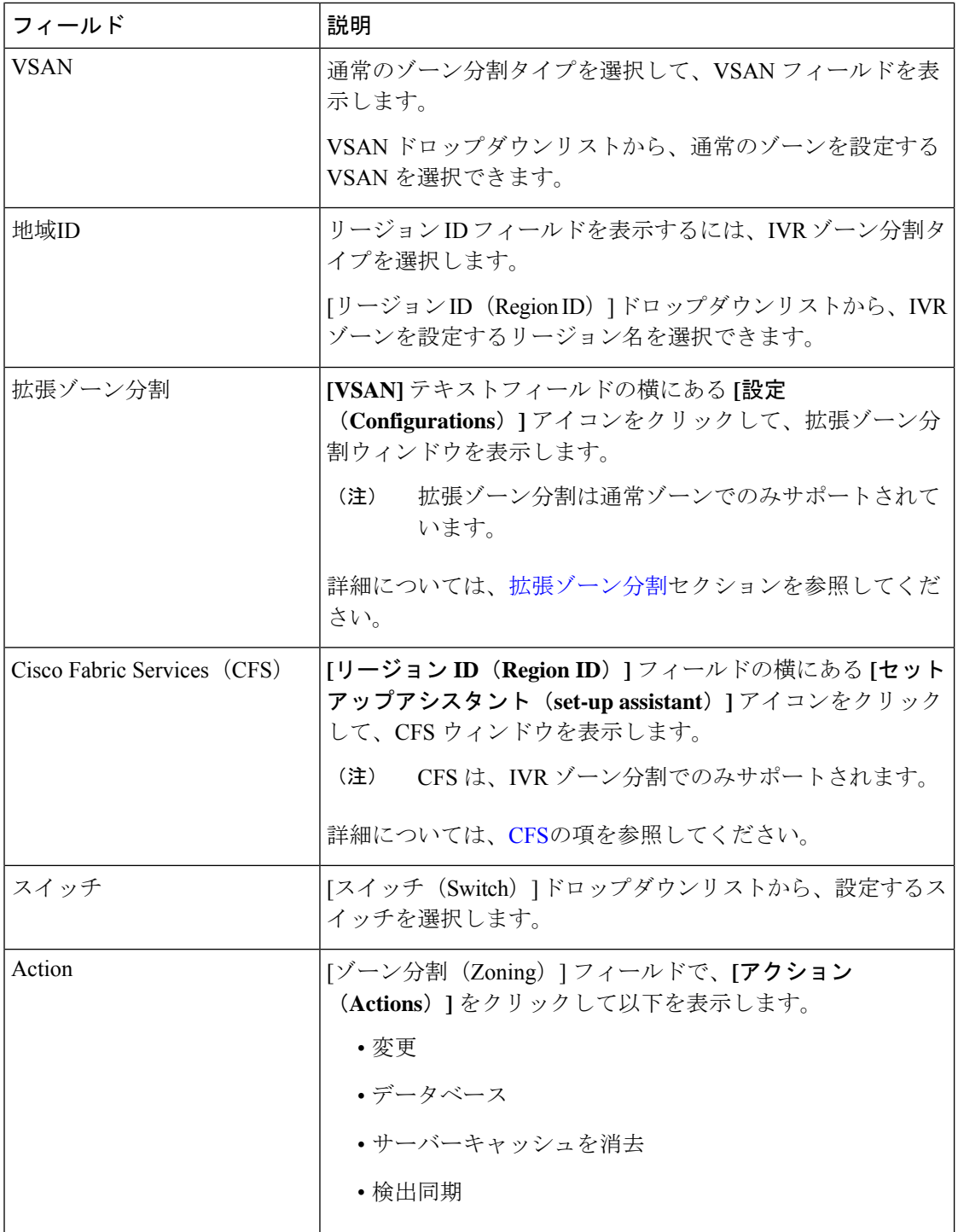

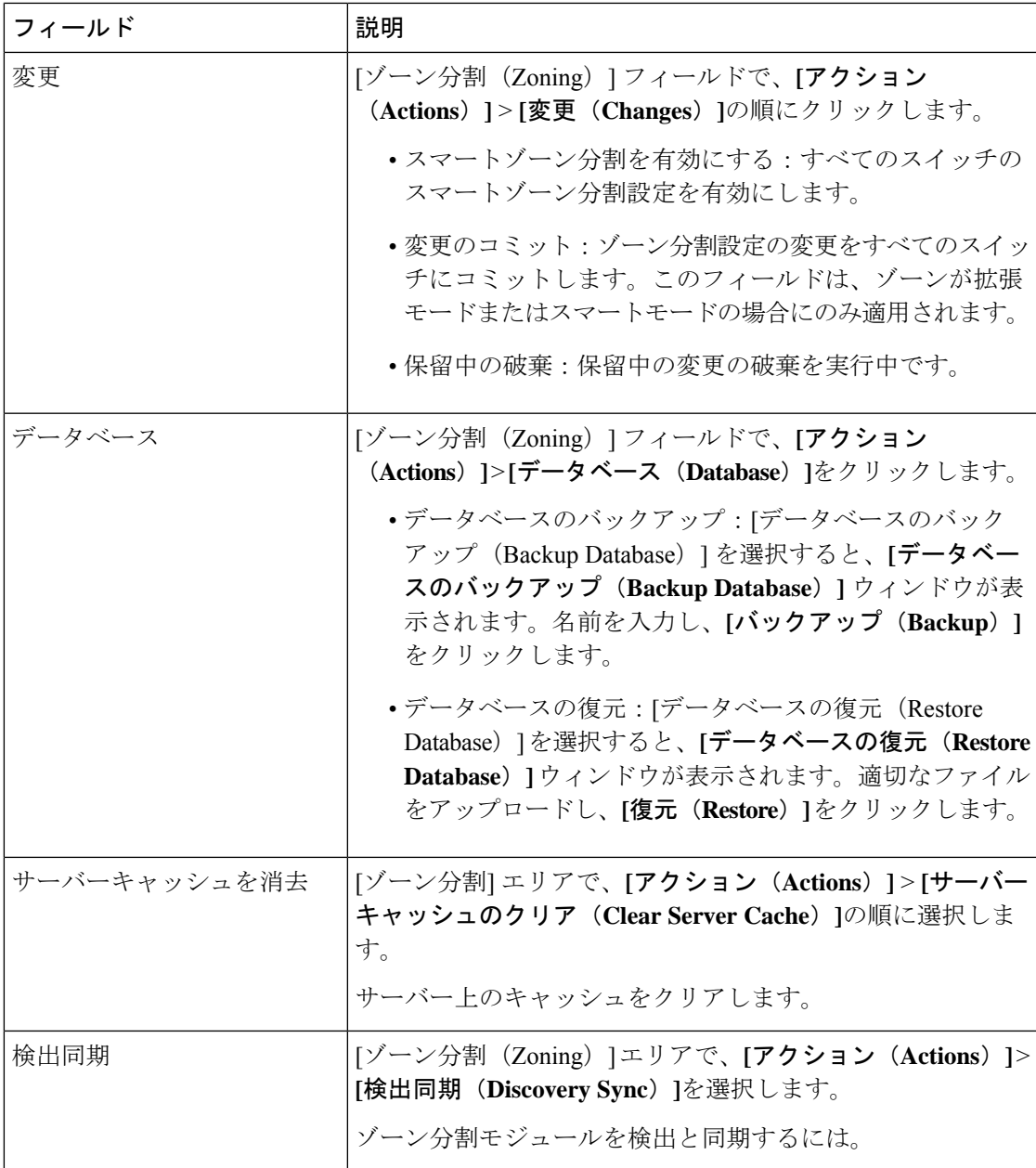

この章は、次の項で構成されています。

## <span id="page-2-0"></span>拡張ゾーン分割

SAN コントローラリリース 12.0.1a から、通常のゾーン分割タイプに拡張ゾーン分割機能が追 加されました。

拡張ゾーン分割では、すべての設定が単一の設定セッション内で実行されます。セッションを 開始すると、スイッチは変更を行うファブリック全体をロックします。

ゾーン分割タイプで**[**通常(**Regular**)**]**オプションボタンを選択し、[VSAN]フィールドの横に ある**[**設定(**Configurations**)**]**アイコンをクリックして、**[**拡張ゾーン分割(**Enhancedzoning**)**]** ウィンドウを表示します。

**[**拡張ゾーン分割(**Enhanced Zoning**)**]** ウィンドウには、次のフィールドとその説明がありま す。

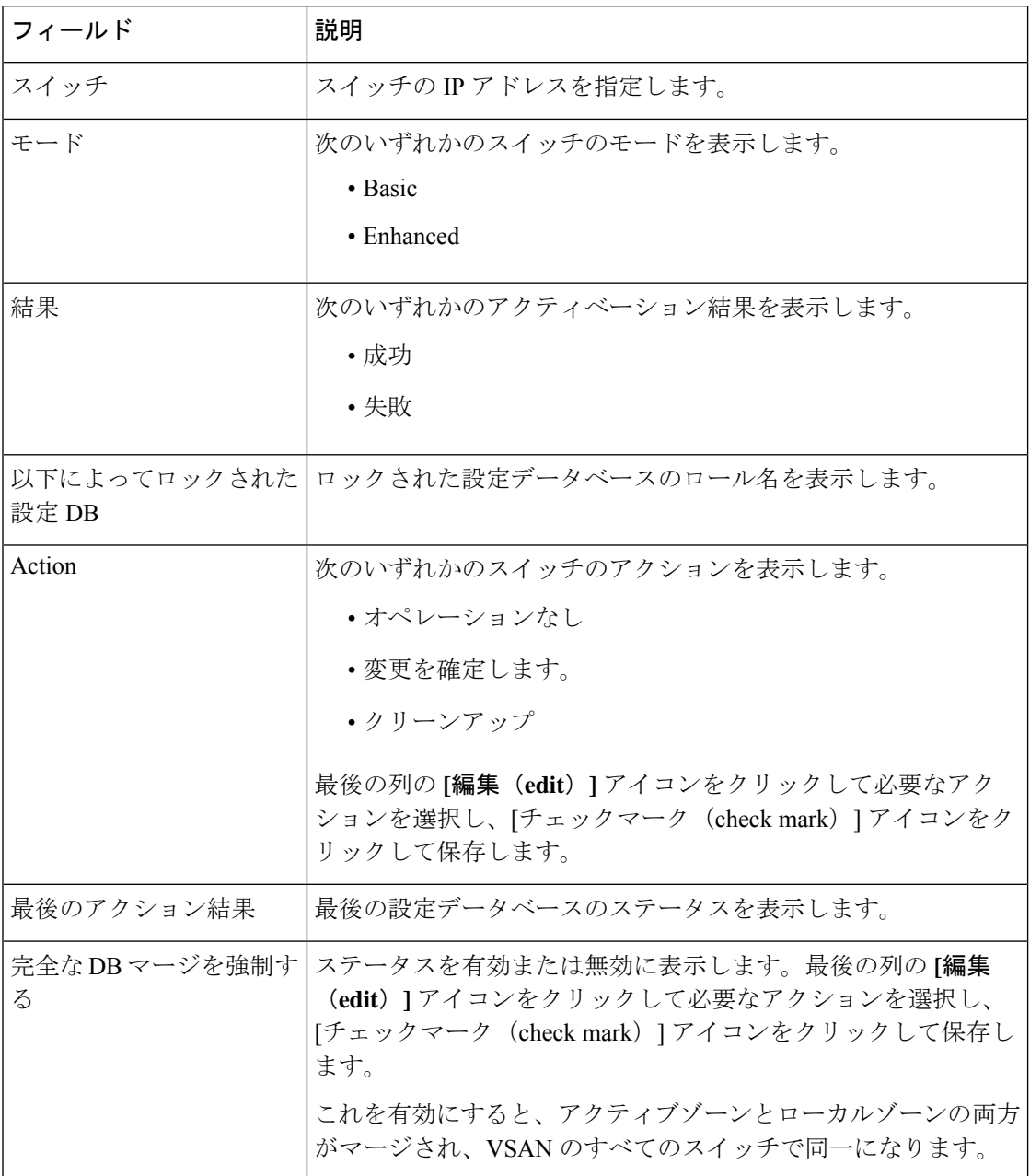

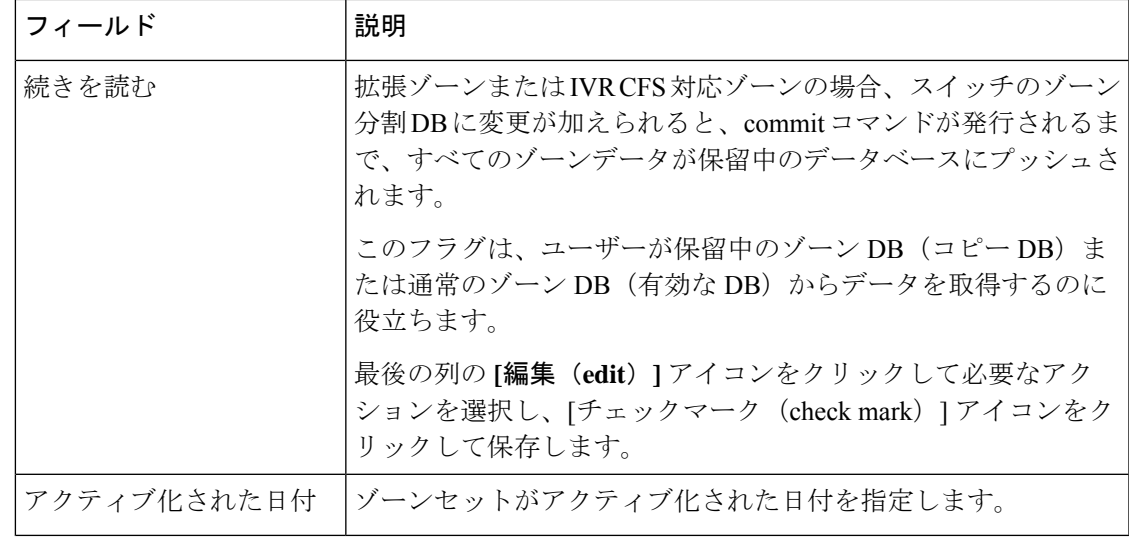

SAN コントローラ Web UI の [拡張ゾーン分割 (Enhanced Zoning) 1ウィンドウでさまざまな操 作を実行するには、次の手順を実行します。

#### **Procedure**

- ステップ **1 [**仮想管理(**Virtual Management**)**]** > **[**ゾーン分割(**Zoning**)**]**を選択し、必要な**[**ゾーンタイプ (**Zone Type**)**]**、**[**ファブリック(**Fabric**)**]**、および **[VSAN]** を選択します。
- ステップ **2 [VSAN]** フィールドの隣にある **[**設定(**configurations**)**]** アイコンをクリックします

**[**拡張ゾーン分割(**Enhanced Zoning**)**]** ウィンドウが表示されます。

- ステップ **3 [**続きを読む(**Read from**)**]** 列の横にある **[**編集(**Edit**)**]** アイコンをクリックして必要なデー タベースを選択し、**[**チェックマーク(**Tick**)**]** アイコンをクリックして保存します。
- ステップ **4** モードを基本から拡張に変更するには、**[**アクション(**Actions**)**]** > **[**モードを拡張に設定(**Set Mode to Enhanced**)**]**を選択し、**[**適用(**Apply**)**]** をクリックします。
- ステップ **5** 同じ手順に従って、モードを拡張から基本に設定し、**[**アクション(**Actions**)**]** > **[**モードを基 本に設定(**Set Mode to Basic**)**]** を選択して、**[**適用(**Apply**)**]** をクリックします。

### <span id="page-4-0"></span>**CFS**

CiscoFabricService(CFS)は、IVRゾーン分割のファブリック内で自動的に設定を同期化する ための、共通のインフラストラクチャを提供します。CFS が 1 つのスイッチで設定されてい て、同じプロパティを他のスイッチで送信できる場合。スイッチでIVRを有効または無効にす ることができます。さらに、選択したスイッチで CFS とグローバル CFS の両方を有効または 無効にすることができます。

ゾーン分割タイプで**[IVR]**オプションボタンを選択し、**[VSAN]**フィールドの隣にある**[**セット アップアシスタント(**set-up assistant**)**]** アイコンをクリックして、CFS ウィンドウを表示し ます。

CFS ウィンドウでは、以下のタブを表示できます。

- Control
- IVR

**CFS**

• Action

次の表では、**[**コントロール(**Control**)**]** タブに表示されるフィールドについて説明します。

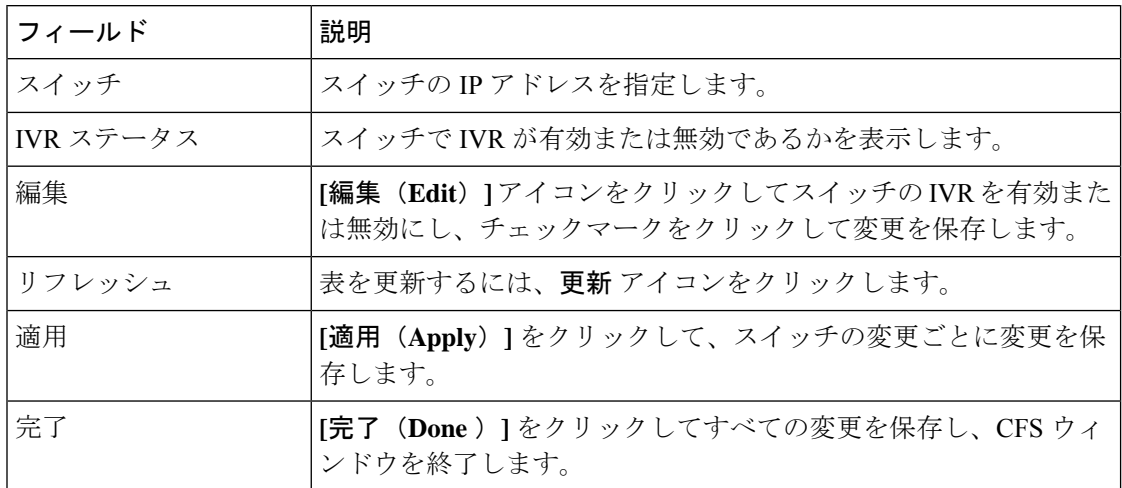

次の表では、**[IVR]** タブに表示されるフィールドおよび説明について記述します。

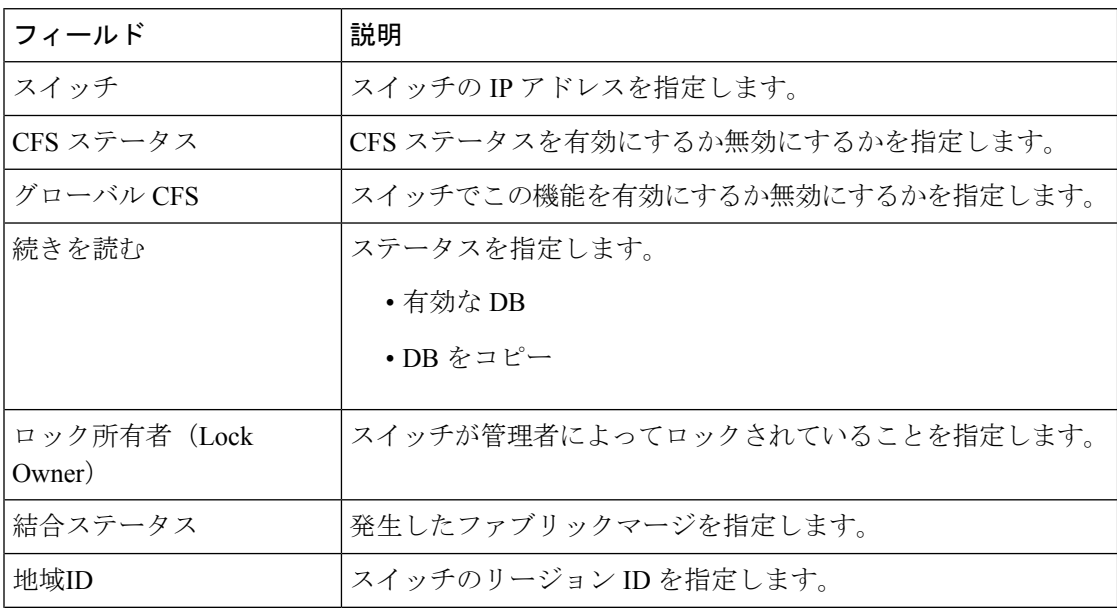

**6**

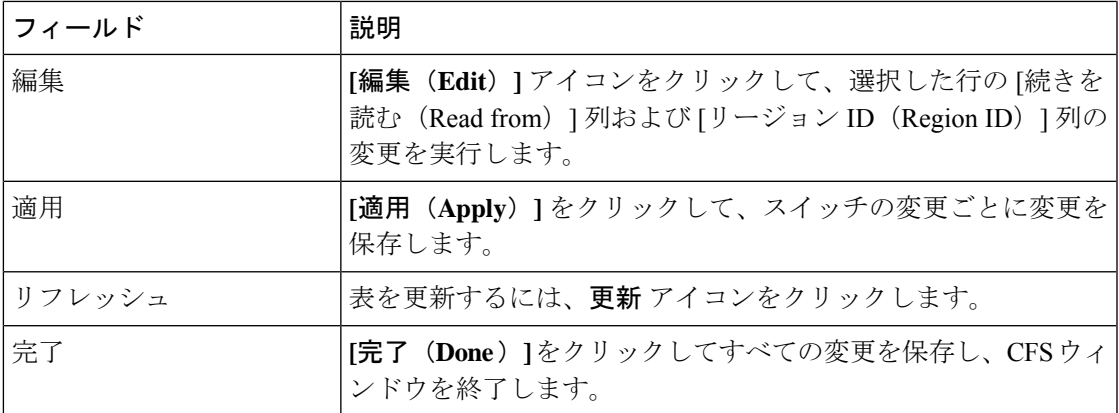

SAN コントローラ Web UI から IVR タブのスイッチでさまざまな操作を実行するには、次の手 順を実行します。

#### **Procedure**

- ステップ **1** スイッチを選択し、**[**アクション(**Actions**)**]** > **[**コミット(**Commit**)**]**の順に選択し、**[**適用 (**Apply**)**]** をクリックして、スイッチで IVR を有効にします。
	- 変更をコミットできるのは、選択したスイッチで CFS が有効になっている場合だけ です。 **Note**
- ステップ **2** スイッチを選択し、**[**アクション(**Actions**)**]** > **[**中止(**Abort**)**]**の順に選択し、**[**適用(**Apply**)**]** をクリックしてスイッチの IVR を無効にします。
- ステップ **3** スイッチを選択し、**[**アクション(**Actions**)**]** > **[**クリア(**Clear**)**]**を選択し、**[**適用(**Apply**)**]** をクリックして、スイッチの IVR 情報をクリアします。
- ステップ **4** スイッチを選択し、**[**アクション(**Actions**)**]** > **[CFS** の有効化(**Enable CFS**)**]**の順に選択し、 **[**適用(**Apply**)**]** をクリックしてスイッチで CFS を有効にします。
- ステップ **5** スイッチを選択し、**[**アクション(**Actions**)**]** > **[**グローバル **CFS** を無効にする(**Disable Global CFS**)**]**を選択し、**[**適用(**Apply**)**]** をクリックして、スイッチで CFS をグローバルに有効にし ます。

次の表では、**[**アクション(**Action**)**]**に表示されるフィールドおよび説明について記述します。

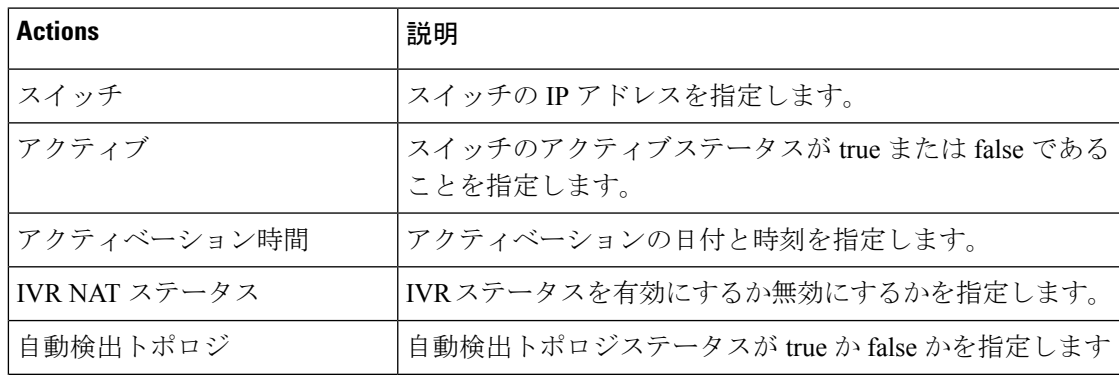

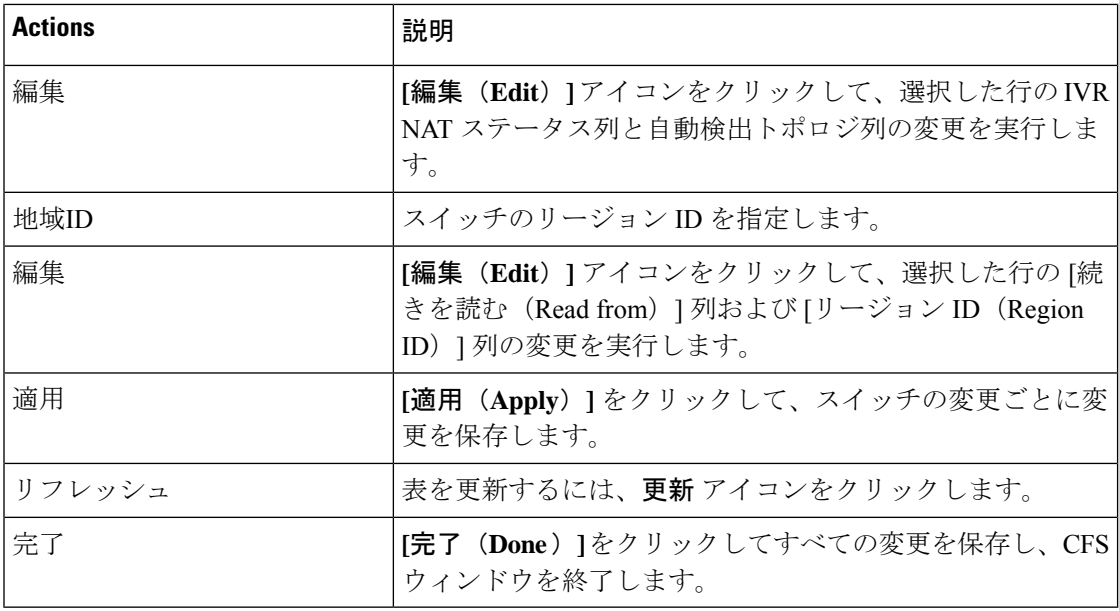

## ゾーンセット

選択したファブリック、VSAN、およびスイッチに基づいて、「ゾーンセット (Zoneset) |エリ アには、設定されたゾーンセットとそのステータスが表示されます。ゾーンセットを作成、コ ピー、削除、または編集できます。さらに、ゾーンセットはアクティブ化または非アクティブ 化できます。

次の表では、SAN コントローラの **[**仮想管理(**Virtual Management**)**]** > **[**ゾーン分割

(**Zoning**)**]**[ゾーンセット(Zonesets)]タブに表示されるフィールドと説明について説明しま す。

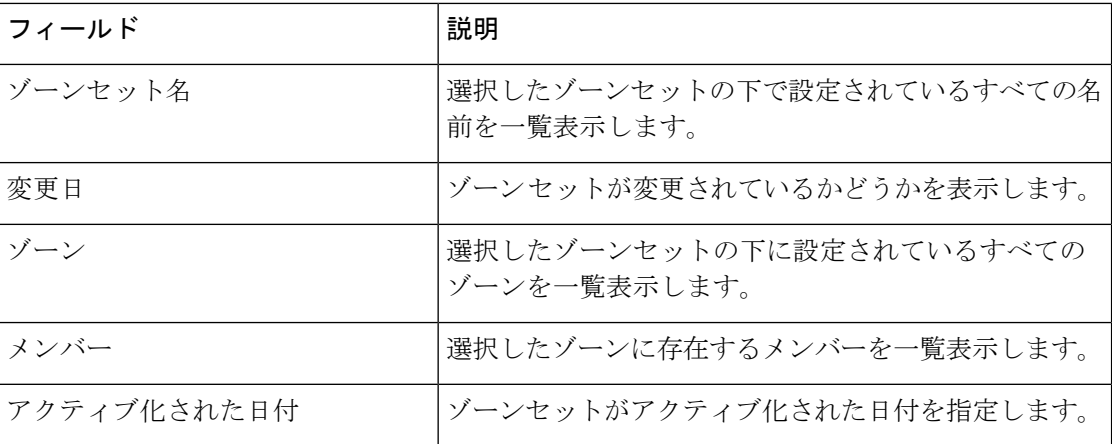

手順

す。

ステップ **1** SAN コントローラ Web UI からゾーンセットを作成するには、**[**アクション(**Actions**)**]** > **[**ゾー ンセットの作成(**Create Zoneset**)**]**の順に選択します。

**[**ゾーンセットの作成(**Create Zoneset**)**]** ウィンドウが表示されます。

ステップ **2** ゾーンセットの有効な名前を入力し、**[**ゾーンセットの作成(**Create zoneset**)**]**をクリックしま す。

ゾーンセットが作成され、**[**ゾーンセット(**Zoneset**)**]** エリアに表示されます。

ステップ **3** ゾーンセットをコピー/複製するには、オプションボタンを選択し、**[**アクション(**Actions**)**]**> **[**ゾーンセットのコピー**/**複製(**Copy /CloneZoneset**)**]**を選択するか、必要なゾーン名の最後の 列にある **[**楕円(**ellipse**)**]** アイコンをクリックします。

> **[**ゾーンセットのコピーまたは複製(**Clone or Copy Zoneset**)**]** ウィンドウには 2 つのオプショ ンが表示されます。

適切なオプションボタンを選択します。次のいずれかを選択できます。

- **[**コピー(**Copy**)**]**:初期ゾーンセットのゾーンのコピーで構成される新しいゾーンセット を作成します。
	- コピーされたゾーンセットを識別するために、文字列を先頭または末尾に追加できま す。**[**タグ(**Tag**)**]** フィールドに有効な文字列を入力し、**[**名前の負荷(**Prepend names**)**]** または **[**名前の追加(**Append names**)**]** オプションボタンを選択します。
	- **[**複製(**Clone**)**]**:ソースゾーンセットと同じゾーンで構成される新しい名前で新しい ゾーンセットを作成します。

**[**名前(**Name**)**]** フィールドに、新しいゾーンセットの有効な名前を入力します。

- **[**ゾーンセットのコピー(**Copy zoneset**)**]** をクリックして、ゾーンセットを複製またはコ ピーします。 複製またはコピーされたゾーンセットが **[**ゾーンセット(**Zoneset**)**]** エリアに表示されま
- ステップ **4** ゾーンセットを削除するには、**[**ゾーンセット名(**Zoneset Name**)**]** 列の横にある [ゾーンセッ ト(zoneset)] オプションボタンを選択し、**[**アクション(**Actions**)**]** > **[**ゾーンセットの削除 (**Delete Zoneset**)**]**の順に選択します。

確認ウィンドウが表示されます。**[**はい(**Yes**)**]**をクリックして、ゾーンセットを削除します。

ステップ **5** ゾーン名を編集するには、**[**ゾーンセット名(**ZonesetName**)**]**列の横にあるゾーンオプション ボタンを選択し、**[**アクション(**Actions**)**] >** > **[**ゾーンとメンバーの編集(**Edit zones & member**)**]**を選択するか、必要なゾーン名の最後の列にある**[**楕円(**ellipse**)**]**アイコンをクリッ クします。

選択したファブリックの **[**ゾーンセット(**Zoneset**)**]** ページが表示されます。

**[**ゾーン名(**Zone Name**)**]** 列の横にあるチェックボックスをオンにして、**[**アクション (**Actions**)**]** > **[**ゾーン名の変更(**Rename zone**)**]**の順に選択します。

ゾーンセットの新しい名前を入力します。[Rename] をクリックします。

ステップ **6** ゾーンセットを非アクティブ化するには、**[**ゾーンセット名(**Zoneset Name**)**]** 列の横にある [ゾーンセット] オプションボタンを選択し、**[**アクション(**Actions**)**]** > **[**非アクティブ化 (**Deactivate**)**]**をクリックします。

> 確認ウィンドウが表示されます。**[**はい(**Yes**)**]** をクリックして、ゾーンセットを非アクティ ブにします。

ステップ **7** ゾーンセットをアクティブにするには、**[**ゾーンセット名(**ZonesetName**)]列の横にあるオプ ションボタンを選択し、**[**アクティブ化(**Activate**)**]** をクリックします。

> **[**ゾーンセットの差異(**Zoneset Differences**)**]** ウィンドウには、以前にアクティブ化されてか らゾーンセットに加えられた変更が表示されます。[Activate] をクリックします。

ゾーン

UI パス:**[**仮想管理(**Virtual Management**)**]** > ゾーン分割(**Zoning**)。ゾーンメンバーを選択 すると、スライドインパネルが表示されます。**[**起動(**Launch**)**]** アイコンをクリックして、 **[**ゾーン(**Zones**)**]** ウィンドウを表示します。

選択したゾーンセットに基づいて、そのゾーンセットの下に構成されているゾーンが **[**ゾーン (**Zones**)**]** エリアに表示されます。[ゾーン(Zones)] タブを表示するには、ゾーンセットの オプションボタンをクリックし、**[**アクション(**Actions**)**]** > **[**ゾーンとメンバーの編集(**Edit zones & members**)**]**を選択します。**[**ゾーンセット(**Zoneset**)**]**ウィンドウが表示されます。ま た、VSANに有効になっているスマートゾーンがある場合にのみ、trueまたはfalseが表示され ます。

ゾーンを作成、コピー、削除、または複製し、名前を変更することができます。また、VSAN に有効になっているスマートゾーンがある場合にのみ、trueまたはfalseが表示されます。さら に、選択したゾーンセットにゾーンを追加または削除できます。ゾーンテーブルでスマート ゾーンを有効または無効にすることもできます。

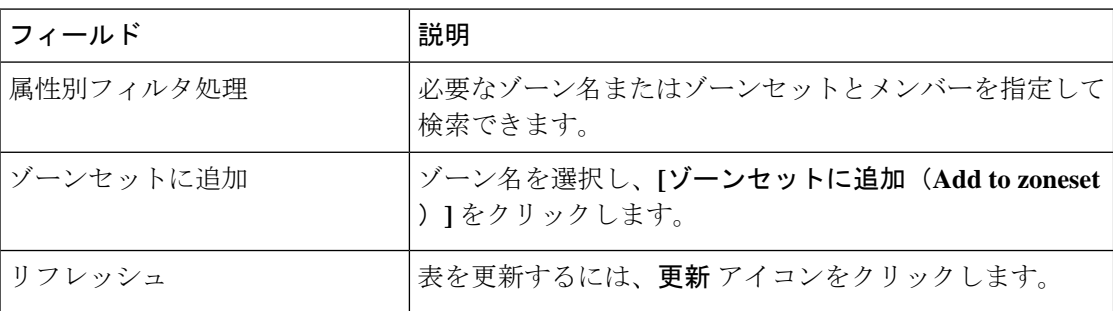

ゾーンエリアには、次のフィールドとその説明があります。

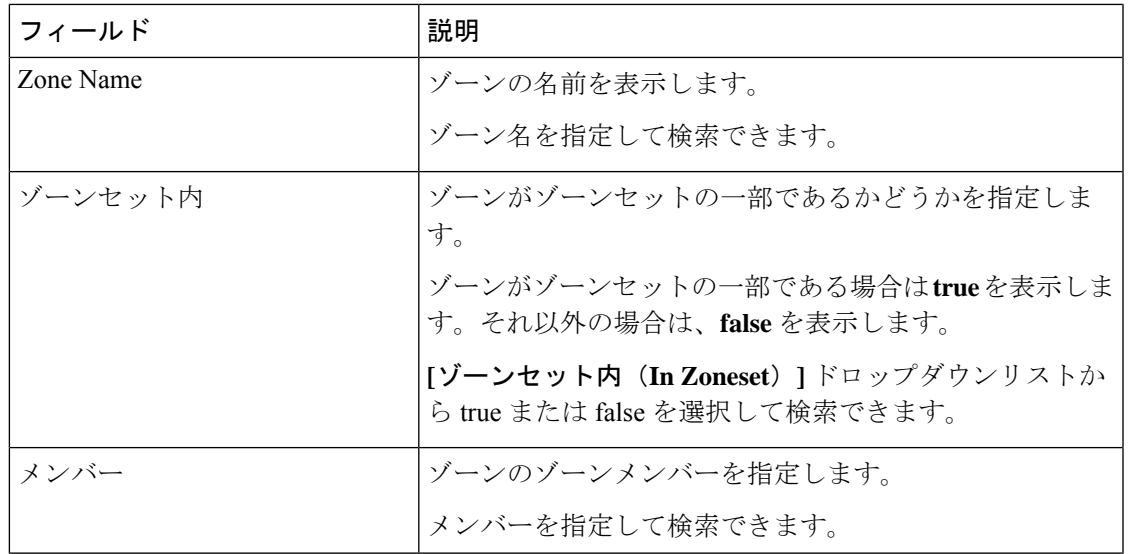

#### **Procedure**

ステップ **1** ゾーンを作成するには、**[**仮想的な管理(**Virtual Management**)**]** > **[**ゾーン分割(**Zoning**)**]** を 選択します。

### ステップ **2 [**ゾーンセット(**Zonesets**)**]** エリアで、必要なゾーンセット名を選択します。 スライドインパネルが表示されます。

a) **[**ゾーニングの編集(**Edit Zoning**)**]** または **[**起動(**launch**)**]** アイコンをクリックして、 [ゾーンセット (Zoneset) ] ウィンドウを表示します。

デフォルトでは、[ゾーン(Zones)] タブが表示されます。

- ステップ **3** ゾーンを作成するには、**[**アクション(**Actions**)**]** > **[**新しいゾーンの作成(**Create new zone**)**]** を選択します。
	- a) **[**新しいゾーンの作成(**Create new zone**)**]** で、ゾーンの有効な名前を入力し、**[**作成 (**Create**)**]** をクリックします。
	- b) **[**新しいゾーンの作成(**Create new zone**)**]** をクリックします。
	- c) **[**スマートゾーン分割(**Smart Zoning**)**]** の横にある選択ボックスを選択して、新しいゾー ンのスマートゾーン分割を有効にします。

ゾーンが作成され、**[**ゾーン(**Zones**)**]** エリアに一覧表示されます。

ステップ **4** スマートゾーンを有効にするには、**[**ゾーン名(**ZoneName**)**]**の横にある必要なチェックボッ クスをオンにして、**[**アクション(**Actions**)**]** > **[**スマート ゾーンを有効にする(**Enable smart zoning**)**]**を選択します。

> スマートゾーン列は、VSANでスマートゾーン分割が有効になっている場合にのみ表示できま す。

- ステップ **5** スマートゾーンを無効にするには、**[**ゾーン名(**Zone Name**)**]** の横にある必要なチェックボッ クスをオンにして、**[**アクション(**Actions**)**]**、> **[**スマートゾーンを無効にする(**Disable smart zoning**)**]**の順に選択します。
- ステップ **6** ゾーンを複製するには、**[**構成(**Configure** )**] > [SAN] > [**ゾーン分割(**Zoning**)**] > [**ゾーン (**Zones**)**]** を選択し、**[**ゾーン(**Zone**)**]** オプションボタンを選択して **[**ゾーンの複製(**Clone Zone**)**]** アイコンをクリックします。

**[**ゾーンの複製(**Clone Zone**)**]** ウィンドウが表示されます。

- a) [名前 (Name) 1フィールドに、新しいゾーンセットの有効な名前を入力します。
- b) **[**クローン(**Clone**)**]** をクリックして、ゾーンを複製します。

複製されたゾーンが **[**ゾーン(**Zones**)**]** エリアに表示されます。

ステップ **7** ゾーンセットからゾーンの名前を変更するには、**[**ゾーン名(**Zone Name**)**]** の横にある必要な チェック ボックスをオンにして、**[**アクション(**Actions**)**]**、 > **[**ゾーン名の変更(**Rename zone**)**]**の順に選択します。

> **[**名前(**Name**)**]** フィールドに、ゾーンの新しい名前を入力して、**[**名前の変更(**Rename**)**]** を クリックします。

ステップ **8** ゾーンセットからゾーンを削除するには、**[**ゾーン名(**ZoneName**)**]**の横にある必須チェック ボックスをオンにして、**[**アクション(**Actions**)**]**、 > **[**ゾーンセットから削除(**Remove from zoneset**)**]**の順に選択します。

> 選択したゾーンセットからゾーンが削除されます。ゾーン名の横にある緑色のチェックマーク が消え、ゾーンがゾーンセットから削除されたことを示します。

ステップ **9** ゾーンセットからゾーンを削除するには、**[**ゾーン名(**Zone Name**)**]** の横にある必要なチェッ クボックスをオンにして、**[**アクション(**Actions**)**]**、 > **[**ゾーンの削除(**Delete zone**)**]**の順に 選択します。

単一または複数のゾーンを選択して、すぐに削除できます。

選択したゾーンセットのメンバーであるゾーンは削除できません。ゾーンを削除する には、ゾーンセットからゾーンを削除します。 **Note**

#### **FC** エイリアス

#### ナビゲーションパス:仮想管理 **>** > ゾーン分割 > ゾーンセット > メンバー

SANコントローラリリース12.0.1a以降、FCエイリアス機能は通常のゾーンでサポートされま す。これは、1 つ以上の pWWN を必要な名前に関連付けるために使用されます。ゾーンメン バーを追加すると、FC エイリアスを追加したり、既存の FC エイリアスを削除したりできま す。[FC エイリアス(FC Aliases)] タブには、以下のフィールドが表示されます。

- [FC エイリアス (FC Aliases) ]: FC エイリアスの名前を指定します。
- [メンバー(Member)]:FC エイリアスに関連付けられたメンバーを指定します。

FC エイリアス操作を行うには、次の手順を実行します。

#### **Procedure**

ステップ **1 [**仮想的な管理(**VirtualManagement**)**]** > **[**通常ゾーン(**RegularZones**)**]**を選択し、必要なゾー ンセット名をクリックします。

スライドイン パネル ウィンドウが表示されます。

ステップ **2 [**ゾーン分割の編集(**Edit Zoning**)**]** または **[**起動(**launch**)**]** アイコンをクリックして、**[**ゾー ンセット(**Zoneset**)**]** ページを表示します。

ゾーンセットウィンドウが表示されます。

- ステップ **3 [FC** エイリアス(**FC Aliases**)**]** タブをクリックして、[FC エイリアス(FC Aliases)] エリアを 表示します。
- ステップ **4** 新しい FC エイリアスを作成するには、**[**アクション(**Actions**)**]** > **[**新しい **FC** エイリアスの作 成(**Create new FC Alias**)**]** の順に選択します。

**[**新しい **FC** エイリアスの作成(**Create new FC Alias**)**]** ウィンドウが表示されます。

a) テキストフィールドに有効な名前を入力し、**[FC**エイリアスの作成(**CreateFC Alias**)**]**を クリックします。

FC エイリアスが作成され、[FC エイリアス (FC Aliases) ] エリアに一覧表示されます。

ステップ **5** 新しい FC エイリアスを削除するには、**[FC** エイリアス(**FC Aliases**)**]** 列の横にある必要な チェックボックスをオンにして、**[**アクション(**Actions**)**]**>**[FC**エイリアスの削除(**DeleteFC Alias**)**]**の順に選択します。

## メンバー

UI パス:**[**仮想管理(**Virtual Management**)**]** > **[**ゾーン分割(**Zoning**)**]** > **[**ゾーンセット(**Zon Sets**)**]** > **[**メンバー(**Members**)**]**

選択したゾーンセットとゾーンに基づいて、**[**メンバー(**Members**)**]**エリアにゾーンメンバー とそのステータスが表示されます。メンバーの詳細を表示するには、**[**属性別フィルタ処理 (**Filter by attributes**)**]** テキストフィールドに必要なフィールド名を入力します。

メンバーエリアには、次のフィールドとその説明があります。

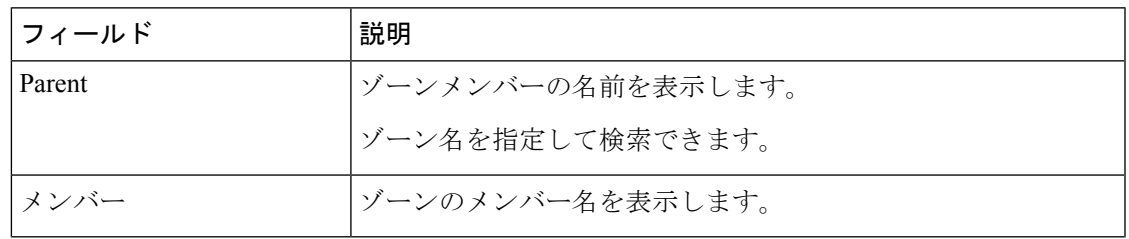

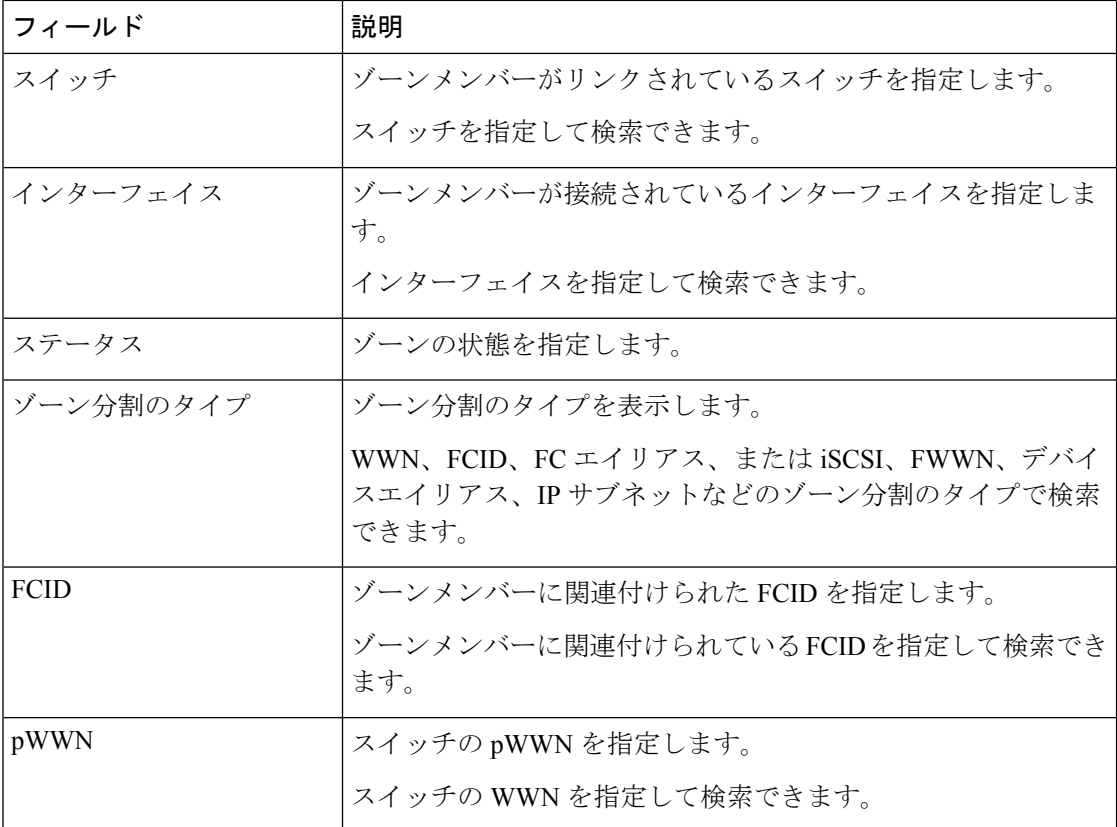

ゾーンセットのメンバーを追加または削除できます。さらに、既存のメンバーを追加したり、 既存の FC エイリアスをメンバーに追加したりすることもできます。

SANコントローラWeb UIから、**[**仮想管理(**VirtualManagement**)**]** > **[**ゾーン分割(**Zoning**)**]** > **[**ゾーンセット(**Zoneset**)**]** > **[**メンバー(**Members**)**]**を選択して、**[**ゾーンセット(**Zoneset**)**]** ウィンドウのメンバーエリアを表示します。

ゾーンセットとゾーンを選択して、ゾーンメンバーのリストを表示します。

#### **Procedure**

ステップ **1** 新しいメンバーを作成するには、**[**メンバー(**Members**)**]** 領域で、**[**アクション(**Actions**)**]** > **[**新しいメンバーの作成(**Create new member**)**]**の順に選択します。

> **[**新しいメンバーの作成と追加(**Create and Add a new Member**)**]** ウィンドウで、適切なゾー ンのオプションボタンを選択します。

> テキストフィールドに有効な名前を入力し、**[**メンバーの作成(**Create Member**)**]** をクリック します。

> オプションボタンセクションによるゾーンに基づいて、新しい名前は、すべてのゾーンではな く、選択されたゾーンのみに付けられます。たとえば、WWNゾーンを選択した場合、テキス トフィールドの名前は WWN ゾーンの名前です。同様に、**[**ドメインとポートゾーン(**Domain & Port zoneby**)**]**を選択すると、ドメインID番号とスイッチインターフェイス名になります。

[新しいメンバーの作成(Create newMember)]では、現在ファブリックに存在しないゾーンに メンバーを追加できます。この機能は、デバイス検出ですべてのデバイスが検出されなかった 場合に利用できます。追加可能な機能を使用すると、検出されたデバイスをゾーンに追加でき ます。

ステップ **2** ゾーンメンバーを削除するには、**[**親(**Parent**)**]** 列の横にあるチェックボックスをオンにし て、**[**アクション(**Actions**)**]** > **[**ゾーンからメンバーを削除(**Remove Member from zone(s)**)**]** をクリックします。

インスタンス内の複数のゾーンを選択して削除できます。

ステップ **3** 既存のメンバーを追加するには、**[**アクション(**Actions**)**]** > **[**既存のメンバーの追加(**Add existing members**)**]**の順に選択します。

**[**既存のメンバーの追加(**Add existing members**)**]** ウィンドウが表示されます。

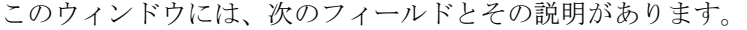

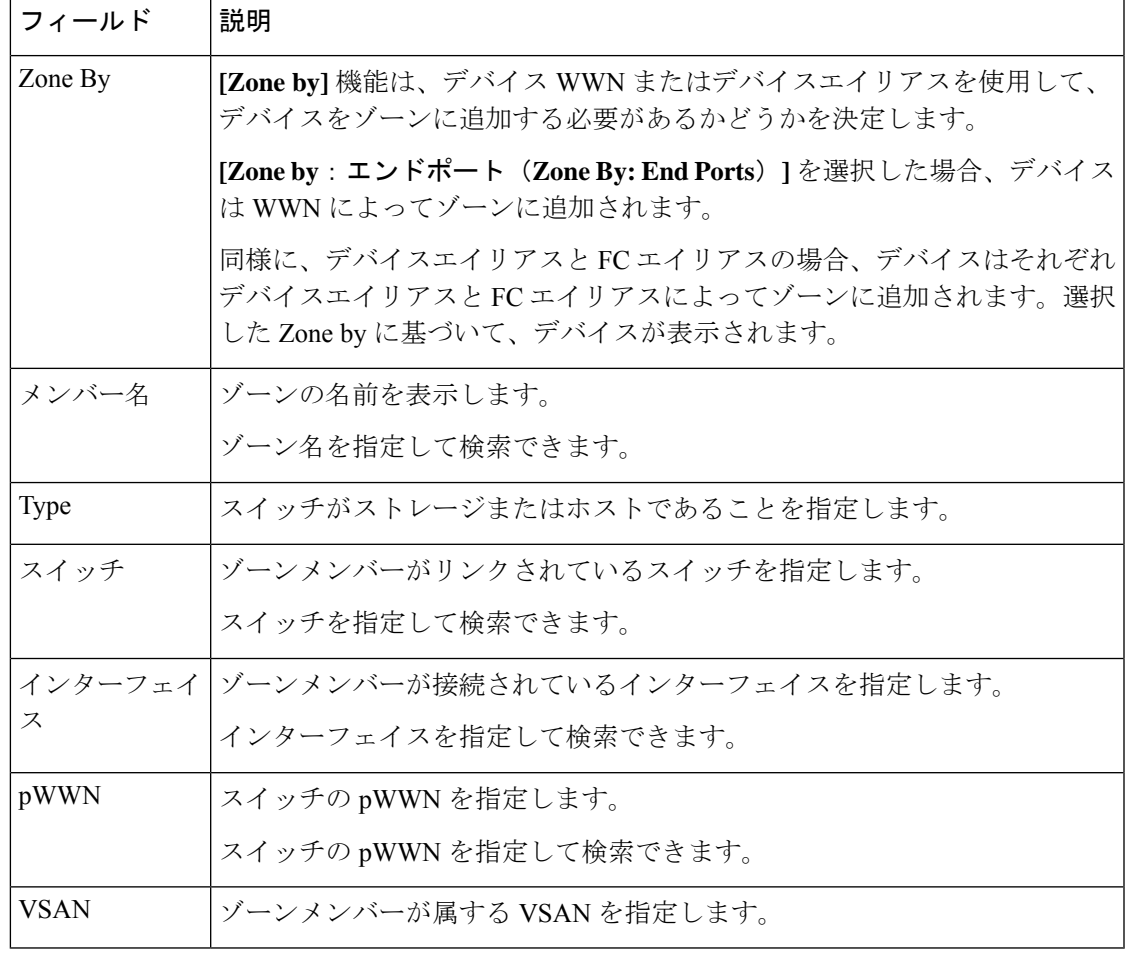

- ステップ **4** オプションで適切な **[Zone by]** を選択し、必要な **[**メンバー名(**Member Name**)**]**を選択しま す。
- ステップ **5 [**メンバーの追加(**Add Members**)**]** をクリックします。

複数のゾーンを選択できます。ゾーンテーブルで現在選択されているすべてのゾーン のリストを示すダイアログが表示されます。 **Note**